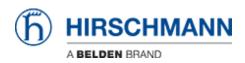

知识库 > Products > BAT > BAT, WLC (HiLCOS) > How to configure an Open BAT as Access Client

# How to configure an Open BAT as Access Client

- 2018-02-21 - BAT, WLC (HiLCOS)

This lesson describes how to configure an Open BAT as Access Client and define basic radio settings and logical settings.

The lesson describes only the ""basic"" of such configuration. It doesn't details all the possible options.

LANconfig is used as configuration tool.

To follow this lesson you need this tool. You can find it either on the CD delivered with each product either on the Hirschmann Website.

We'll see in this lesson how to:

- Enable a radio module
- Select the indoor/outdoor mode
- Select the country
- Define the Radio settings
- Configure an SSID
- Configure the security settings to access this SSID

In this example we'll do the following configuration:

An Client in Germany outdoor.

2 Radio modules, the first one in the 2.4 Ghz band, the second one disabled Limitations of channels in 2.4Ghz: 1,6 and 11 SSID : RESEAU\_TOTO Security: WPA-PSK

## **Preliminary steps**

Give the BAT an IP address You can refer to the lesson ""How to give an Open BAT or a WLC an IP address""

Add the BAT in LANconfig You can refer to the lesson ""How to discover a BAT or a WLC in LANconfig""

## Select the BAT and open a configuration dialog

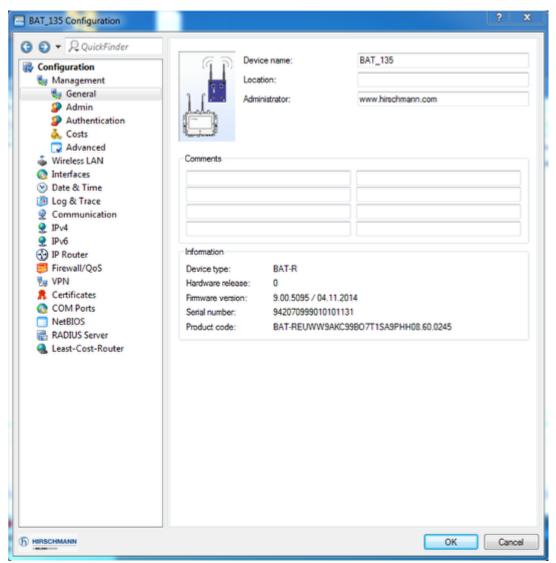

You can open the configuration dialog selecting the device > right clic > configure

Select the country and the outdoor mode

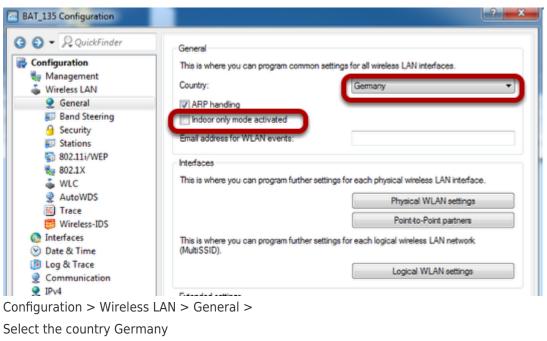

Untick ""Indoor only modeactivated""

## Enable WLAN-1 and configure it as Access Client

| EAT_135 Configuration                                                                                                    | - specific and second                                                                                                    |                                                                                                    |
|----------------------------------------------------------------------------------------------------|----------------------------------------------------------------------------------------------------|----------------------------------------------------------------------------------------------------|
| Art 115 Configuration A QuickFinder Configuration Management Wireless LAN General Stations Stations NO.111/WEP NO.111/WEP NO.1 | General<br>This is where you can program common settings for<br>Country:<br>Country:<br>Country:<br>ARP handing<br>Indicor only mode activated<br>Email address for WLAN events:<br>Interfaces<br>This is where you can program further settings for ex-<br>(MLRSSID). | emany                                                                                                    |
|                                                                                                    | Estended settings<br>The following physical wireless LAN settings gen<br>Bit rate serial P2P auto-config. <u>9,600</u><br>Row simultaneous reaming for both WLAN inter<br>Paulo taxe: viri                                                                             | Physical WLAN settings - WLAN interface 1 Print 40 Performance Point 40-Point P2P Encryption Client mode WLAN interface enabled WLAN interface enabled WLAN interface WLAN interface |

Configuration > Wireless LAN > General > Physical WLAN settings > WLAN interface 1 > tick ""WLAN interface enabled""

Select WLAN operation mode ""Station (Client mode)""

## **Disable WLAN-2**

Configuration > Wireless LAN > General > Physical WLAN settings > WLAN interface 2 > Untick ""WLAN interface enabled""

## Define the radio settings and limit the channel list (optional)

| Physical WLAN settings - WLAN interface 1 |                            |                  |     |     |  |
|-------------------------------------------|----------------------------|------------------|-----|-----|--|
| Operation Radio Performance               | Point-to-Point P2P Encrypt | tion Client mode |     |     |  |
| Frequency band:                           | 2.4 GHz (802.11g/b/n)      |                  |     |     |  |
| Sub-bands:                                | 1                          | <b>*</b>         |     |     |  |
| Channel number:                           | Automatic selection        | -                |     |     |  |
| 2.4 GHz mode:                             | Auto                       | •                |     |     |  |
| 5 GHz mode:                               | Auto                       | *                |     |     |  |
| Max. channel bandwidth:                   | Auto                       | •                |     |     |  |
| Antenna grouping:                         | Auto                       | •                |     |     |  |
| Antenna gain:                             | 3                          | dBi              |     |     |  |
| TX power reduction:                       | 0                          | dB               |     |     |  |
| Access point density:                     | Low                        | •                |     |     |  |
| Maximum distance:                         | 0                          | km               |     |     |  |
| Channel list:                             | 1,6,11                     | Select           | ]   |     |  |
| Background scan:                          | 0                          |                  |     |     |  |
| Background scan unit:                     | seconds                    | •                |     |     |  |
| Time of DFS rescan:                       | 2                          |                  |     |     |  |
| Number of channels to scan:               | 2                          |                  |     |     |  |
| Rescan free channels:                     | No                         | -                |     |     |  |
| Adaptive Noise Immunity:                  | On                         | •                |     |     |  |
|                                           |                            | ОК               | Can | cel |  |

Configuration > Wireless LAN > General > Physical WLAN settings > WLAN interface 1 > Radio Tab

Select the frequency band 2.4 Ghz

Select the channel number ""Automatic selection""

Optionnally the channel list can be reduced (it reduces the background scanning of teh client)

## Configure the SSID (network) to connect (1)

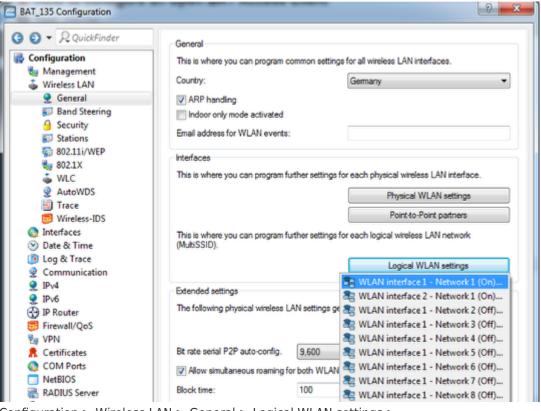

Configuration > Wireless LAN > General > Logical WLAN settings >

Select WLAN interface 1 - Network 1

Configure the SSID (network) to connect (2)

| Cogical WLAN settings - WLAN interface 1 - Network 1 |                              |           |  |  |  |  |
|------------------------------------------------------|------------------------------|-----------|--|--|--|--|
| Network Transmission Alarms                          |                              |           |  |  |  |  |
| Interface:                                           | WLAN interface 1 - Network 1 |           |  |  |  |  |
| WLAN network enabled                                 |                              |           |  |  |  |  |
| Network name (SSID):                                 | RESEAU_TOTO                  |           |  |  |  |  |
| Suppress SSID broadcast:                             | No 🗸                         | ]         |  |  |  |  |
| MAC filter enabled                                   |                              |           |  |  |  |  |
| Maximum count of clients:                            | 0                            |           |  |  |  |  |
| Minimal client signal strength:                      | 0                            | %         |  |  |  |  |
| Client Bridge Support:                               | No                           | ]         |  |  |  |  |
| TX bandwidth limit:                                  | 0                            | kbit/s    |  |  |  |  |
| RX bandwidth limit:                                  | 0                            | kbit/s    |  |  |  |  |
| RADIUS accounting activated                          |                              |           |  |  |  |  |
| RADIUS accounting server:                            |                              | Select    |  |  |  |  |
| Allow data traffic between stations of this SSID     |                              |           |  |  |  |  |
| U-)APSD / WMM powersave ad                           |                              |           |  |  |  |  |
| Transmit only unicasts, suppress                     | multicasts and broadcasts    |           |  |  |  |  |
|                                                      |                              |           |  |  |  |  |
|                                                      |                              | OK Cancel |  |  |  |  |

Enable the WLAN network and enter the SSID. In our example: RESEAU\_TOTO

# Configure the security settings

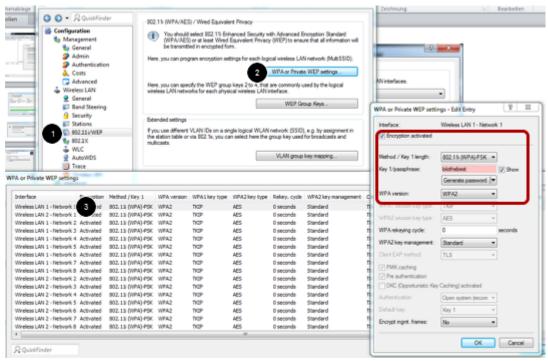

Configuration > Wireless LAN > 802.11/WEP > WPA or Private WEP settings

In WPA or Private WEP settings WINDOW, open the security settings of Wireless LAN 1 -Network 1

Take care that the encryption is activated

Select as method: 802.11i (WPA)-PSK

Choose a passphrase

Select WPA2 as WPA version

Close all the windows by clicking OK.

Closing the main configuration dialog window, the configuration is applied on the BAT.

## Check the discovered AP (with the relevant SSID) in the web interface

| HiLCOS Menu Tree         |                           |              |                |            |          |  |  |  |
|--------------------------|---------------------------|--------------|----------------|------------|----------|--|--|--|
| Logout                   |                           |              |                |            |          |  |  |  |
| HiLCOS Menu Tree         |                           |              |                |            |          |  |  |  |
| BSSID Interface          | Vendor                    | Network-Name | Operation-Mode | Encryption | Pre-Auth |  |  |  |
| ece555ffd1cf WLAN-1      | Hirschmann-<br>Automation | RESEAU_TOTO  | Infrastructure | AES        | No       |  |  |  |
| ece555ffd239 WLAN-1      | Hirschmann-<br>Automation | RESEAU_TOTO  | Infrastructure | AES        | No       |  |  |  |
|                          |                           |              |                |            |          |  |  |  |
| You can see the availabl | e APs under:              |              |                |            |          |  |  |  |

HiLCOS Menu Tree > Status > WLAN > Scan-Results

## Check the current channel

| HiLCOS Menu Tree         |                                              |   |                       |             |  |  |  |
|--------------------------|----------------------------------------------|---|-----------------------|-------------|--|--|--|
| Logout                   |                                              |   |                       |             |  |  |  |
| ති <sup>9</sup> <u>S</u> | HiLCOS Menu Tree<br>Status<br>WLAN<br>Radios |   |                       |             |  |  |  |
| lfc                      | Radio-Band                                   |   | Channel-<br>Bandwidth | Radio-Mod   |  |  |  |
| WLAN-1                   | 2.4GHz                                       | 6 | 20MHz                 | 11bgn-mixed |  |  |  |
| WLAN-2                   | unknown                                      | 0 | 20MHz                 | none        |  |  |  |
|                          |                                              |   |                       |             |  |  |  |

You can see the current channel in use under: HiLCOS Menu Tree > Status > WLAN > Radios

# Identify on which AP is the client connected

| HiLCO      | S Menu T       | ree            |              |     |            |                     |                  |                | ( |
|------------|----------------|----------------|--------------|-----|------------|---------------------|------------------|----------------|---|
| 🕼 Logo     | out            |                |              |     |            |                     |                  |                | ` |
| @ <u>S</u> | WLAN<br>Client |                |              |     |            |                     |                  |                |   |
| lfc        | State          | Station-Mode   | Connect-Time | AID | Phy-Signal | Link-Phy-<br>Signal | Link-Signal-Leve | Identification | þ |
| MILAN 4    | Connected      | Infrastructure | 1655         | 1   | 85         | 86                  | -33              | BAT-LEFT       | 1 |
| VVLAN-1    |                |                |              |     |            |                     |                  |                |   |

You can see the current AP in use under:

HiLCOS Menu Tree > Status > WLAN > Client > Interfaces